## Win-Test Installation, Registration und Konfiguration

von N6TV 13. Oktober <sup>2010</sup>Übersetzung von DL1ELY

# Win-Test Installation and Registration

- 1. Gehe auf die Win-Test Webseite <u>http://www.win-test.com</u>
	- ➤ Klicke **Win-Test kaufen**
	- $\blacktriangleright$  Speichere die Email – Sie enthält deine Kundennummer und das Passwort für die Webseite
- 2. Lade Win-Test von der passwortgeschützten Webseite
	- $\blacktriangleright$ http://download.win-test.com/v4/bin herunter
	- $\blacktriangleright$  Benutze das bei "**Win-Test kaufen**" von Dir angegebene Rufzeichen und das in der Email erhaltene Passwort als Login
- 3. Installiere Win-Test und führe es aus
- 4. In der Menüzeile, wähle **Help**, **Register Software**
	- $\blacktriangleright$ Kopiere den maschinenabhängigen Computer Code in die Zwischenablage
	- $\blacktriangleright$ Klicke den Register now Link, um die Registrationswebseite zu öffnen
- 5. Füge den Computer Code aus der Zwischenablage in die Webseite ein, um den Registrierschlüssel zu erhalten<br>...
- 6. Öffne die daraufhin erhaltene Email, kopiere den Registrierschlüssel, füge ihn in Win-Test ein und drücke **OK**
- 7. Wiederhole die Schritte 3 8 für alle PCs, auf denen Win-Test installiert werden soll

## Schritt 1: Kaufe Win-Test

Die Einnahmen aus den Verkäufen von Win-Test gehen direkt an die nicht-kommerzielle Vereinigung RACK (Radio Amateur Club de Kourou) zur Unterstützung unserer Contestaktivitäten, insbesondere der Aktivierung von FY5KE während internationaler Conteste.

▶ Online-Kauf: Füllen Sie das Bestellformular aus und bestätigen Sie die Eingaben und Win-Test über eine sichere PayPal Transaktion zu kaufen.

Sie benötigen kein PayPal-Konto um über PayPal zu kaufen. Benötigt wird lediglich eine gültige Kreditkarte (Visa, Mastercard und Amex werden akzeptiert).

Hinweis: Die Freigabe von eChecks dauert bei Paypal üblicherweise 3-4 Arbeitstage. Sie erhalten die Bestellbestätigung von Win-Test erst wenn dieser Vorgang abgeschlossen ist. Beim Kauf über Kreditkarte gibt es diese Wartezeit nicht.

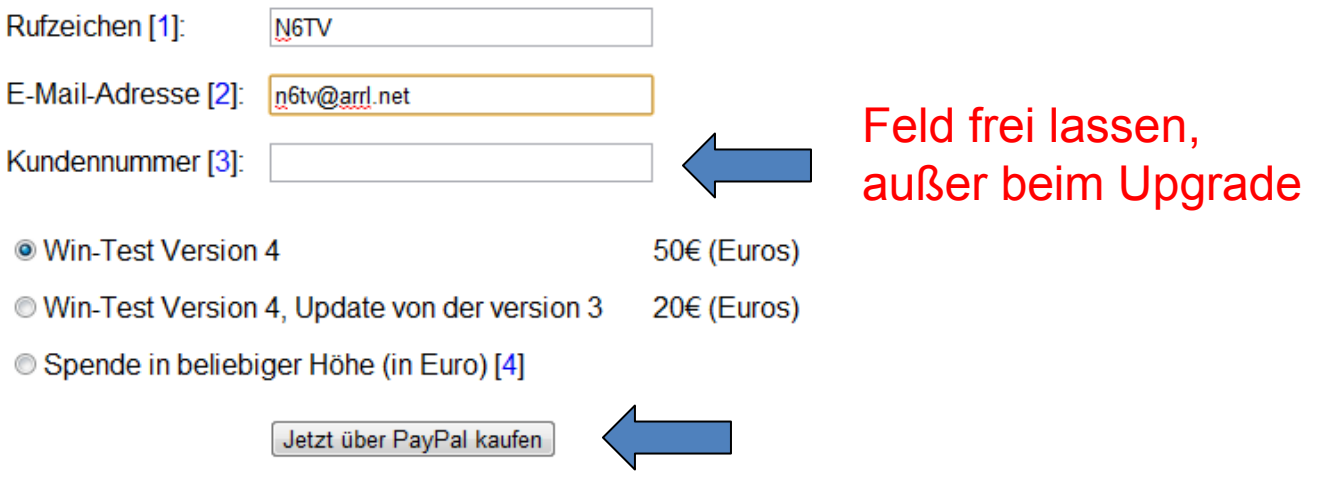

## Schritt 1 (Fortsetzung):

- • Öffne die Email mit dem Betreff: "**Achat de Win-Test - Win-Test purchase** "
- Speichere dein eindeutiges Webseitenpasswort und Kundennummer
	- –Du kannst diese *nicht* ändern!

## Email mit Kundennummer und Passwort

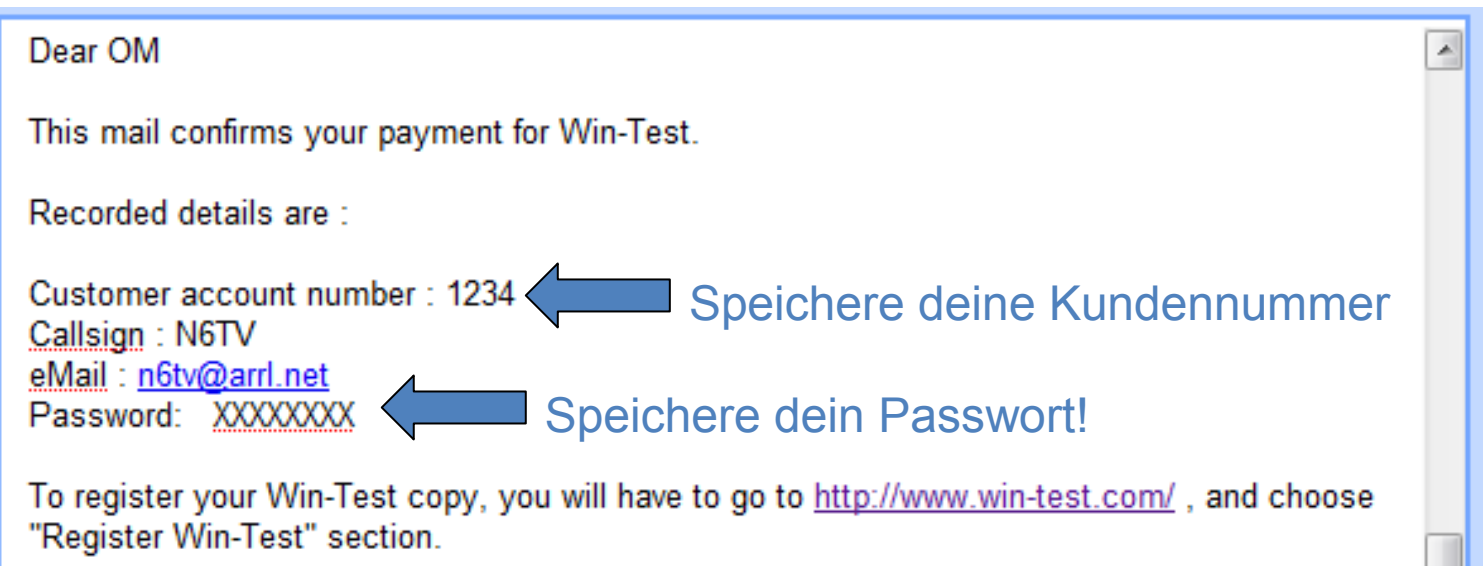

# Schritt 2: Lade Win-Test herunter

- Gehe auf http://download.win-test.com/v4/bin
	- Logge dich mit deinem Rufzeichen (*nicht* Kundennummer) und Passwort ein
- Lade wt-4.5.1.exe oder später herunter (14.1 MB)
- Führe es aus

## Schritt 3:

## Installiere Win-Test und führe es aus

- wt-4.5.1.exe wird wie jedes andere Windows-Programm installiert
- Für CW-Erzeugung über die Druckerschnittstelle (LPT) muss DLPORTIO.SYS installiert werden:
	- http://download.win-test.com/port95nt.exe
	- Für Windows 7 32-bit
		- Rechtsklick auf Port95nt.exe
			- Eigenschaften, Kompatibilität, Führe dieses Programm imKompatibilitätsmodus aus für: Windows XP Service Pack 2
			- Führe dieses Programm als Administrator aus
	- Für Windows 7 64-bit funktioniert port95nt.exe nicht
		- Installiere InpOut32, benenne InpOut32.dll in DLPortIO.DLL um
			- http://www.highrez.co.uk/scripts/download.asp?package=InpOutBinaries

# Schritt 4: Help, Register Software

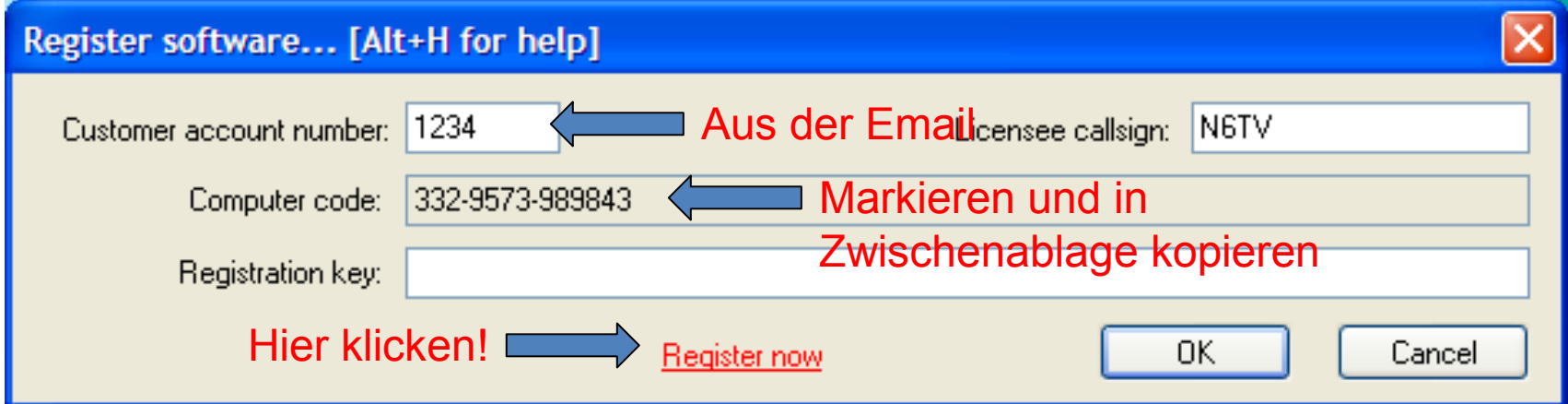

Der **Computer code** ist für jeden PC eindeutig und unterschiedlich!

## Schritt 5: Füge den Computer Code ein, fordere den Registrierschlüssel an

So geht's: Sobald Sie die Testversion von Win-Test auf Ihrem System installiert haben und die Zahlungsbestätigung mit der Kundennummer bei Ihnen vorliegt, tragen Sie diese Daten in die untenstehende Eingabemaske ein.

Der Win-Test Computer-Code muß unverändert eingegeben werden; er besteht ausschließlich aus Ziffern und Minuszeichen - keine Leerzeichen! Am einfachsten ist es, ihn direkt mit Copy&Paste aus Win-Test in diese Maske zu kopieren.

Nach dem Ende des Dialoges erhalten Sie eine E-Mail an die Adresse, die sie beim Kauf des Produkts angegeben haben - einschließlich des Registrierungsschlüssels (der in diesem Dialog benötigt wird).

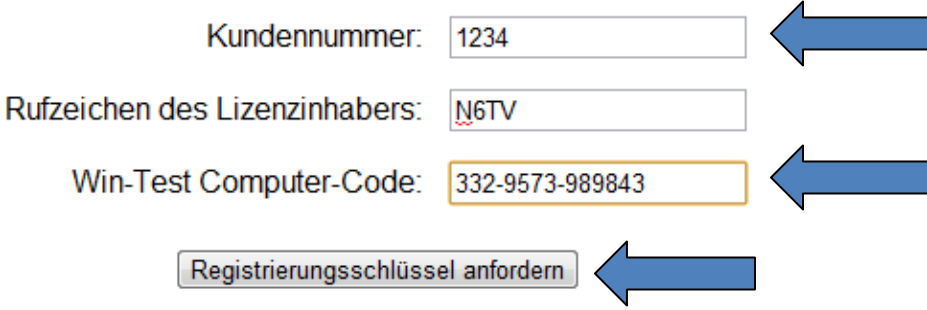

## Schritt 6: Öffne erhaltene EMail

#### Betreff: **Code de validation de Win-Test - Win-Test registration key**

 $\equiv$ ========= English translation ========== English translation ========== Dear OM. Following your registration key request, please find below needed identifiers to enter in the Help / Register dialog of your Win-Test evaluation copy. Don't forget to restart Win-Test to validate your registration. Customer number: 1234 Callsign: N6TV Computer serial number: 332-9573-989843 [You cannot modify this number] In ZwischenablageRegistration key: 66AFL-6TIZI-4FYQW-1MI4R-1YC82 kopierenCAUTION: You must carefully enter the registration key field with data above. We even advise you to copy/paste this key from this email.

## Schritt 6 (Fortsetzung): Füge Registrierschlüssel im Fenster ein

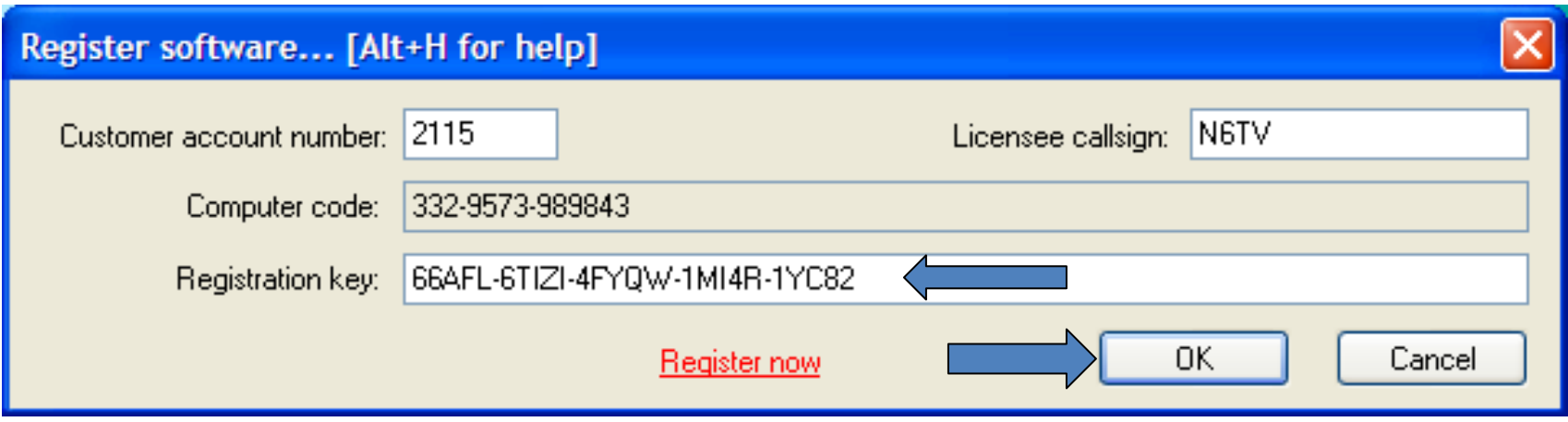

QRV!

## Nach der Installation von Win-Test mache einige Einstellungen:

- Verstecke die (nicht sinnvolle) Werkzeugleiste (Options, Toolbar)
- Options, Load Contest at Startup, Enabled
- Help, Display text command tips for menu items
- Tools, Data Entry, Exchange Guessing, Automatically
- **Tools, Data Entry, Callsign check, Disabled**
- **•** Prüfe den eingestellten Bandplan
	- O Spot Grenzen
- COUNTRYFILES [Enter] (aktualisiert das Länderfile)
	- Lade herunter und benutze *ausschließlich* **CTY\_WT\_MOD.DAT**
- File, Explore, /databases Directory
	- Lade die neueste MASTER.SCP von http://www.supercheckpartial.com/<br>herunter herunter
	- Speichere sie im **/databases** Verzeichnis
- MSGS [Enter]
	- Stelle die CW/RTTY Makros nach deinen Wünschen ein

### Win-Test Konfiguration

- Contest Konfiguration
- Interface Konfiguration
- DX Cluster Konfiguration (wtDxTelnet)
- Einrichten von CW / RTTY Makros
- Voice Keyer Einrichtung
- •Änderung der Tastaturbelegung

## Erster Bildschirm: Contest Konfiguration

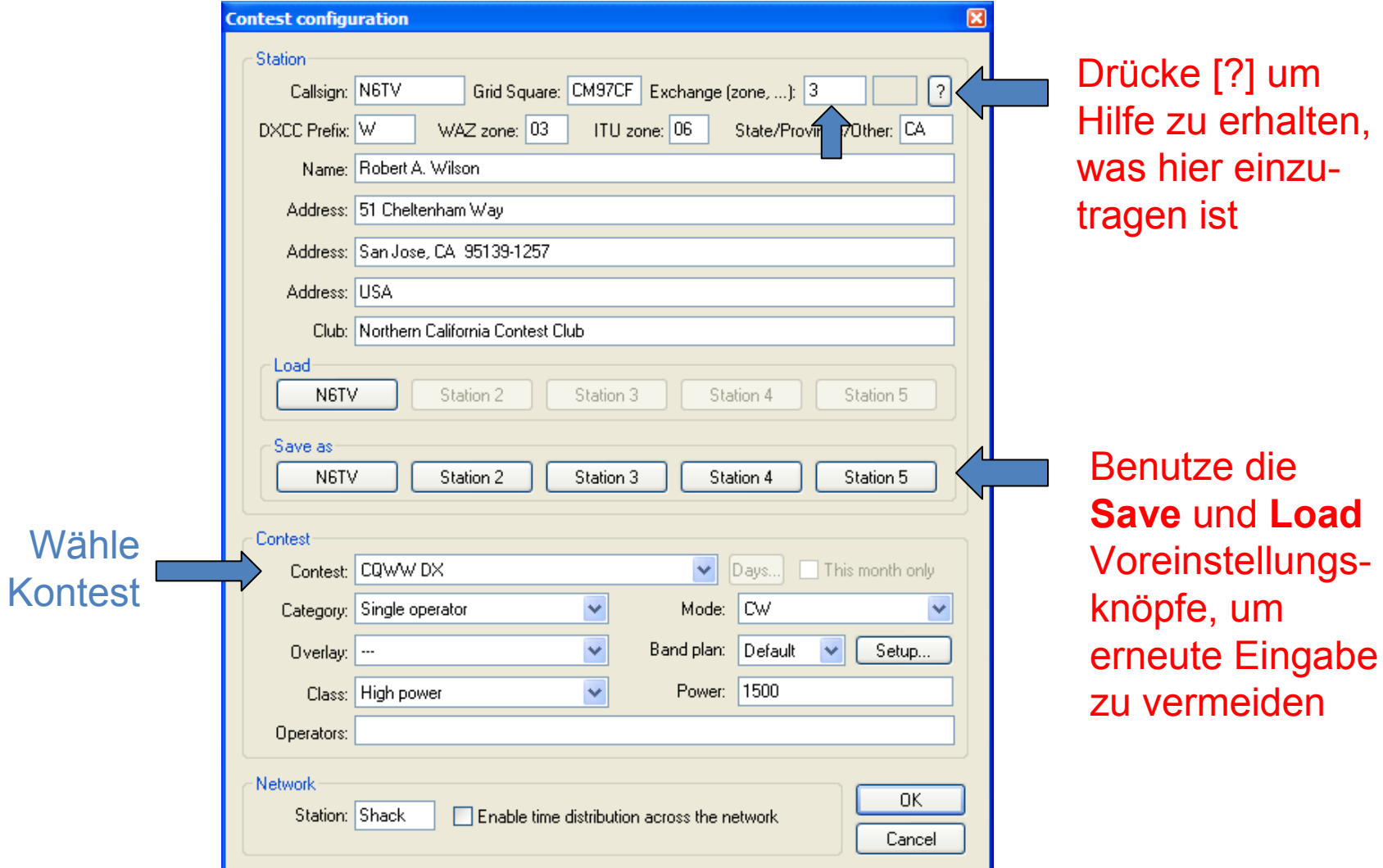

#### Interface Konfiguration

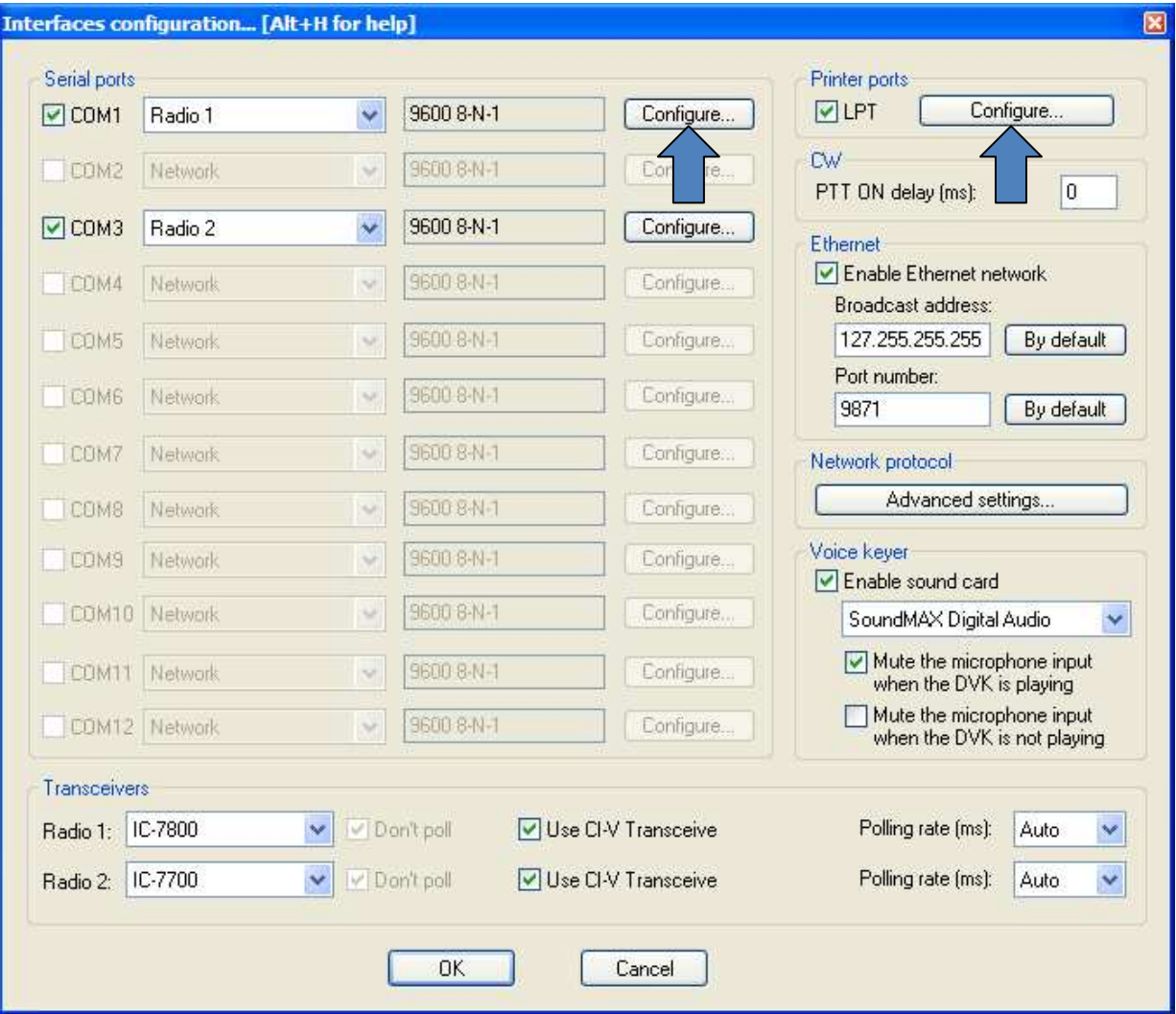

#### Benutze das **SETUP** Textkommando

# Konfiguration der seriellenSchnittstelle (COM-Port)

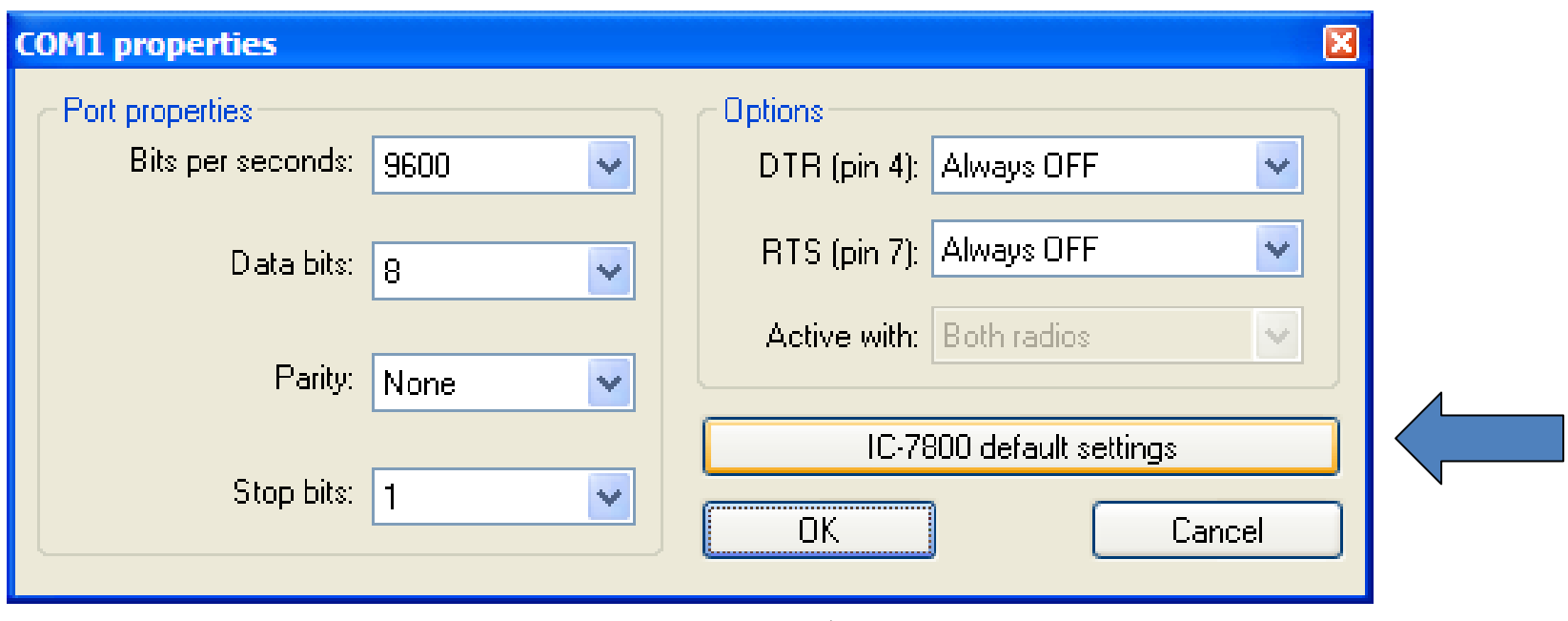

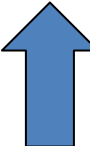

### Konfiguration der parallelen Schnittstelle (LPT Port)

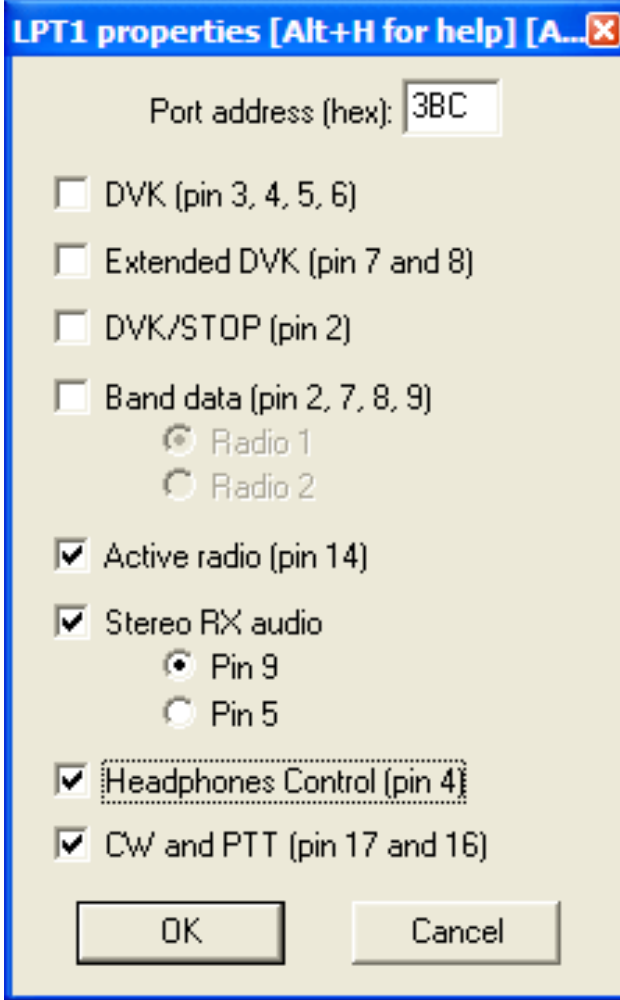

## DX Cluster Konfiguration

- Führe das separate mitgelieferte wtDxTelnet Programm auf demselben PC wie Win-Test aus:
	- In WT: Options, DX cluster, Local wtDxTelnet, Start/stop automatically
- Kann auch auf jedem anderem PC im Netzwerk ausgeführt werden
- Es muss nur *einmal* auf *einem* PC im Netwerk laufen
- Konfiguriere dieselbe Ethernet Broadcast Adresse & Portnummer wie in Win-Test
- Wähle einen DX Cluster Node aus
- Spots erscheinen auf allen PCs im Netzwerk

#### In wtDxTelnet:

- $\bullet$ Öffne **Options, Win-Test Network Properties**
- Benutze dieselben Netzwerkeinstellungen wie in Win-Test

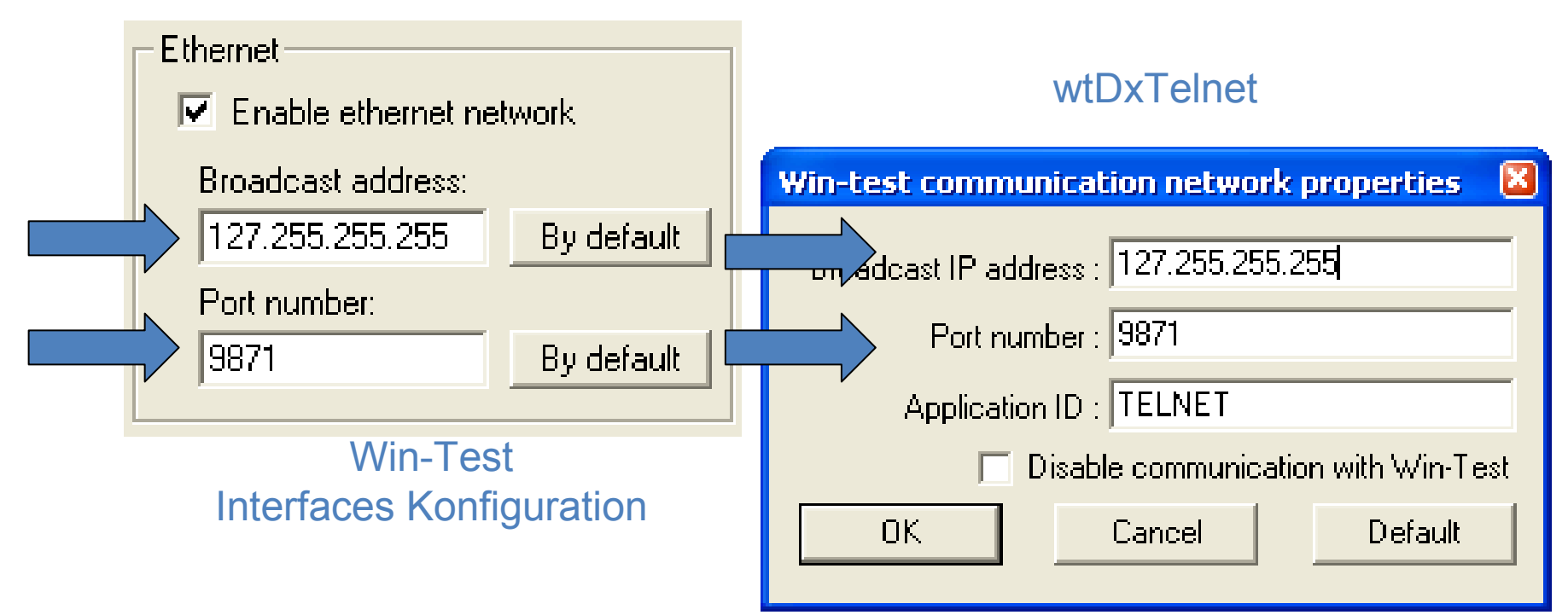

#### In wtDxTelnet:

· Öffne Options, DXCluster properties

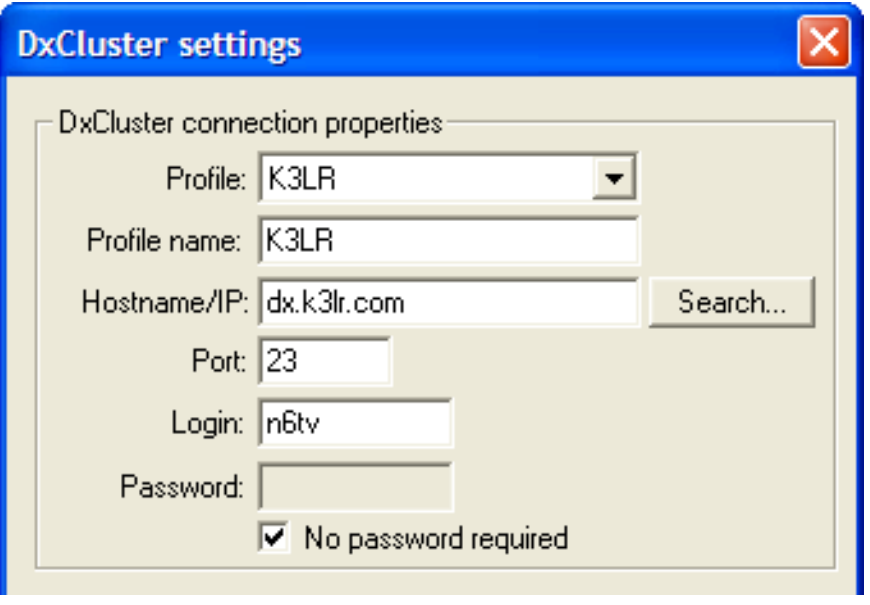

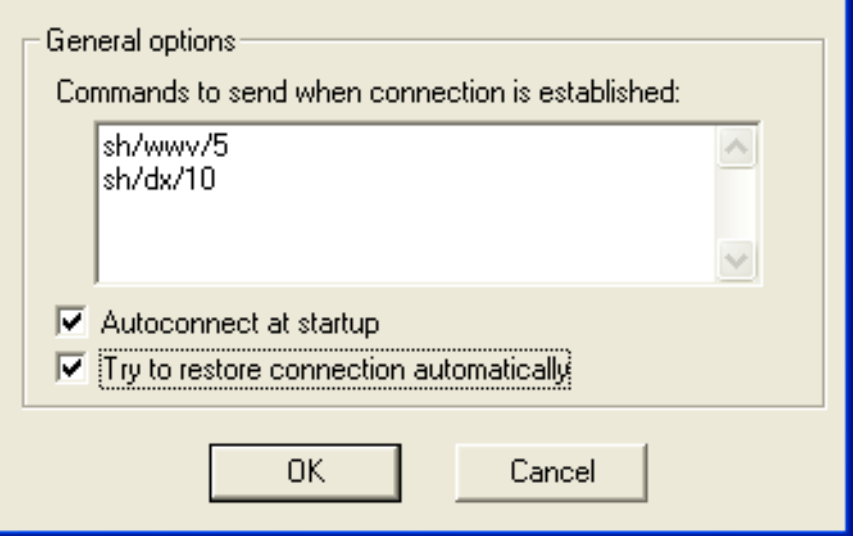

## CW / RTTY Makros

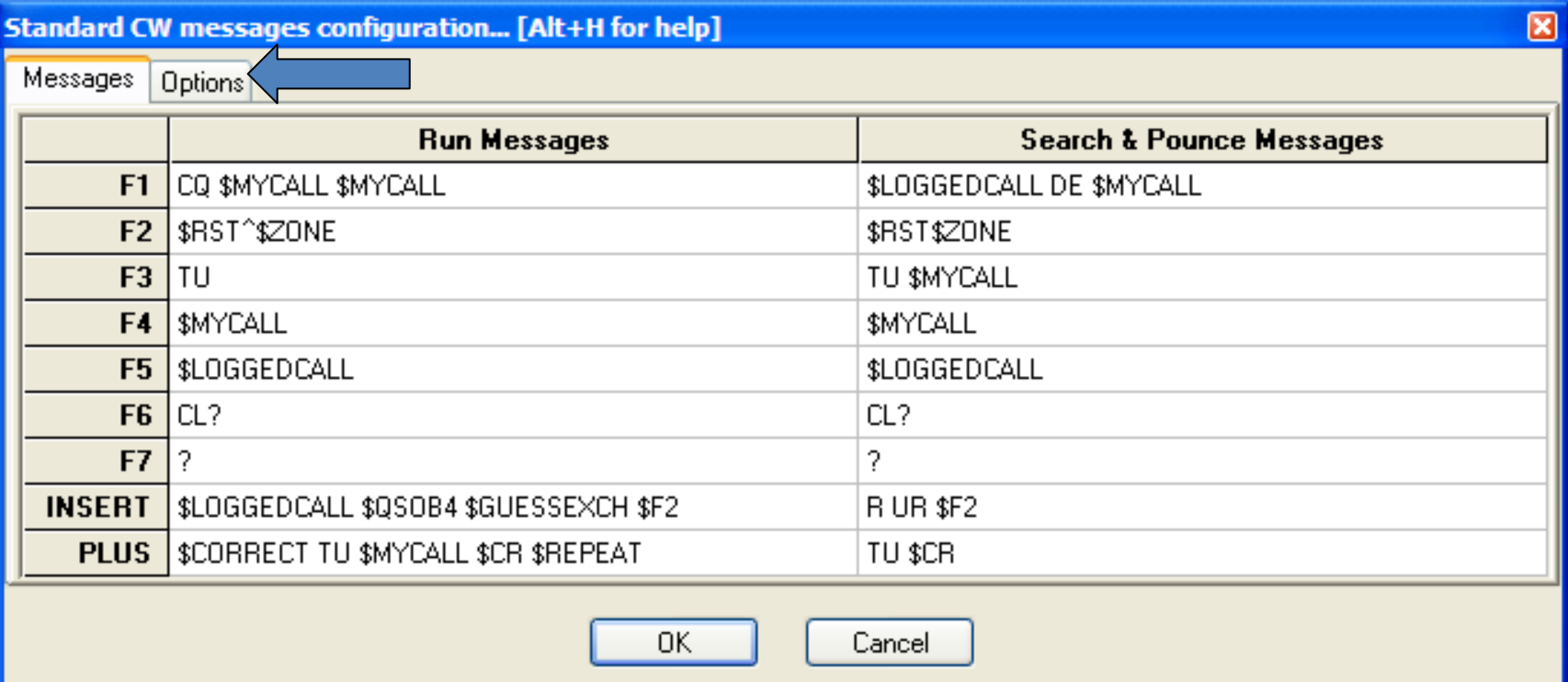

Textkommando: **MSGS** [Enter]

## **CW/RTTY Makro Optionen**

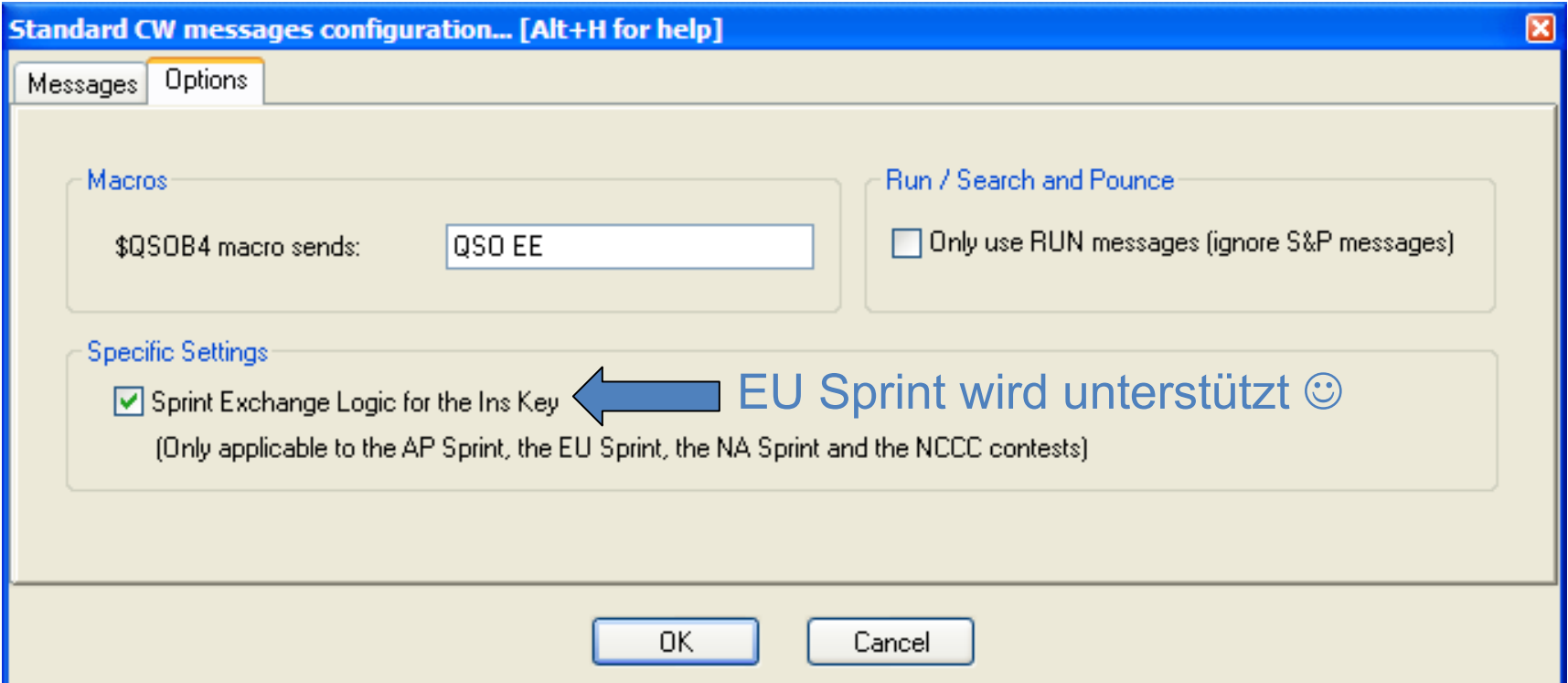

### Sprachspeicher Setup Optionen

- Externer Sprachspeicher via LPT Schnittstelle oder microHAM Steuerprotokoll
- Interner Sprachspeicher über Windows Soundkarte
- Sprachspeicher im TRX über Skripte von N6TV (siehe **Readme.txt** in diesen Zip-Dateien):
	- –— <u>http://bit.ly/wtscripts</u>
		- K3scripts.zip
		- FT1000scripts.zip
		- FT2000scripts.zip

## Änderung der Tastaturbelegung

• Tools, Redefine keyboard keys… oder benutze das DEFINEKEYS Textkommando

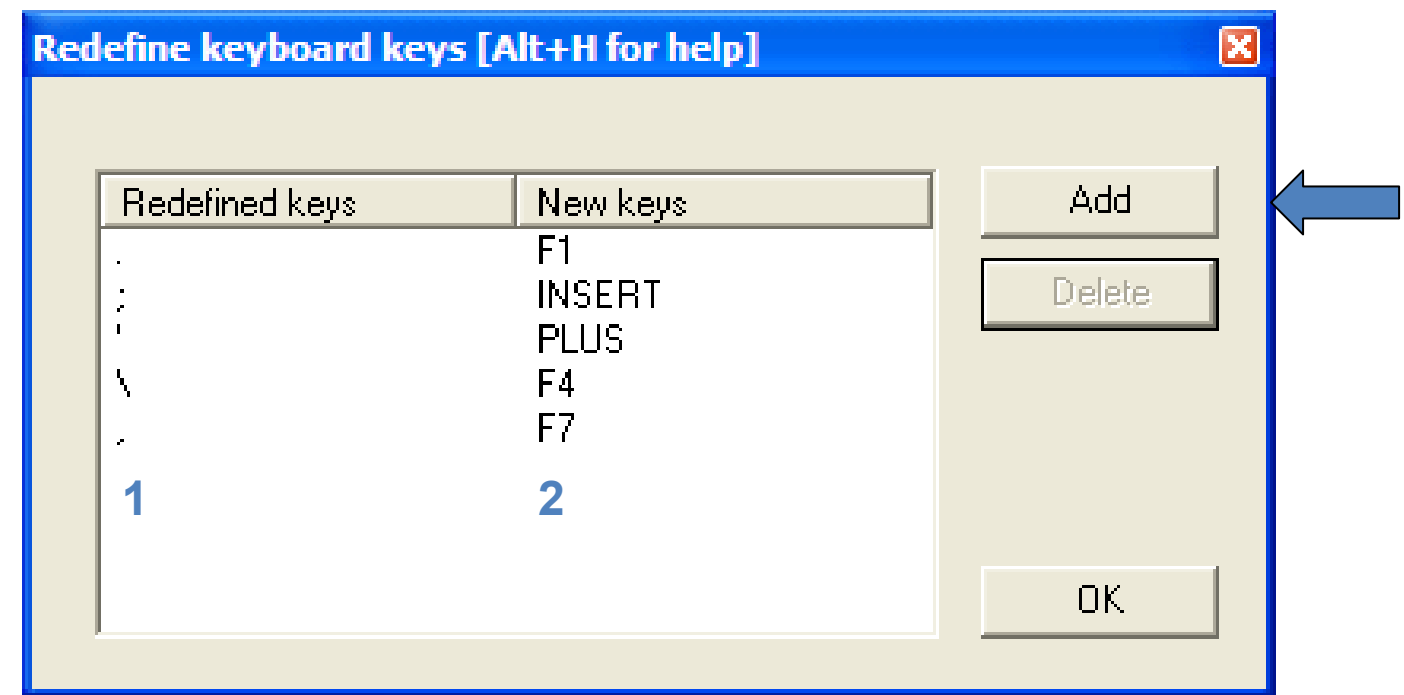